# 【WEB 記録証作成手順】

### **【RUNNET 会員の場合】**

 $\equiv$ 

**①「記録証」アイコンをクリック**

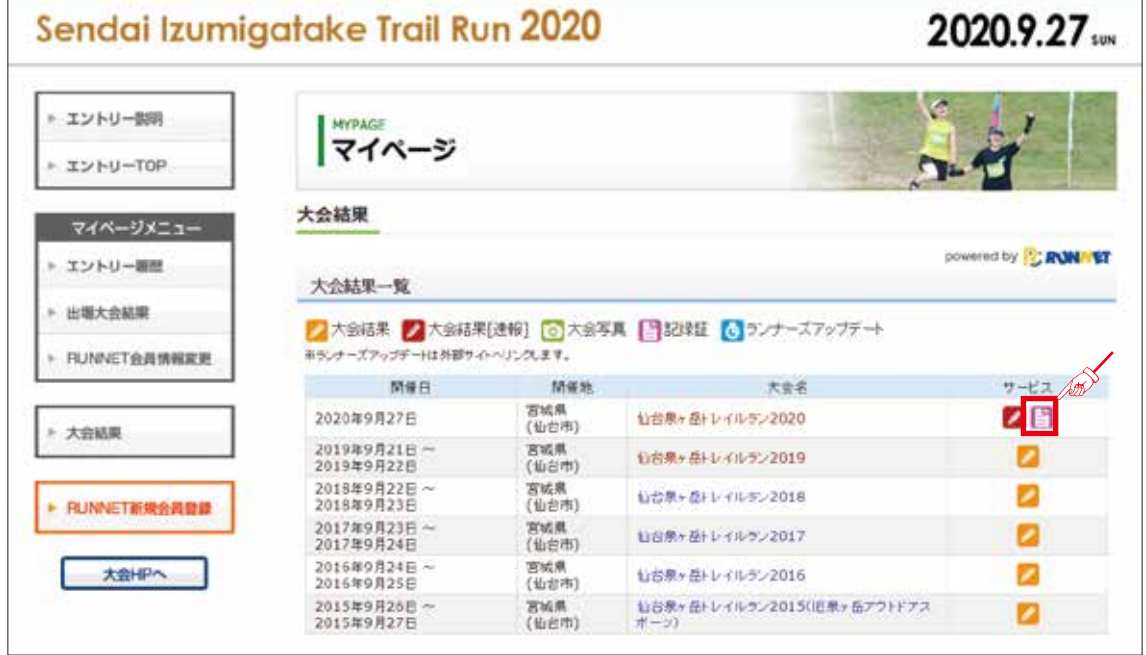

# **②ユーザ ID とパスワードを入力して、ログインする**

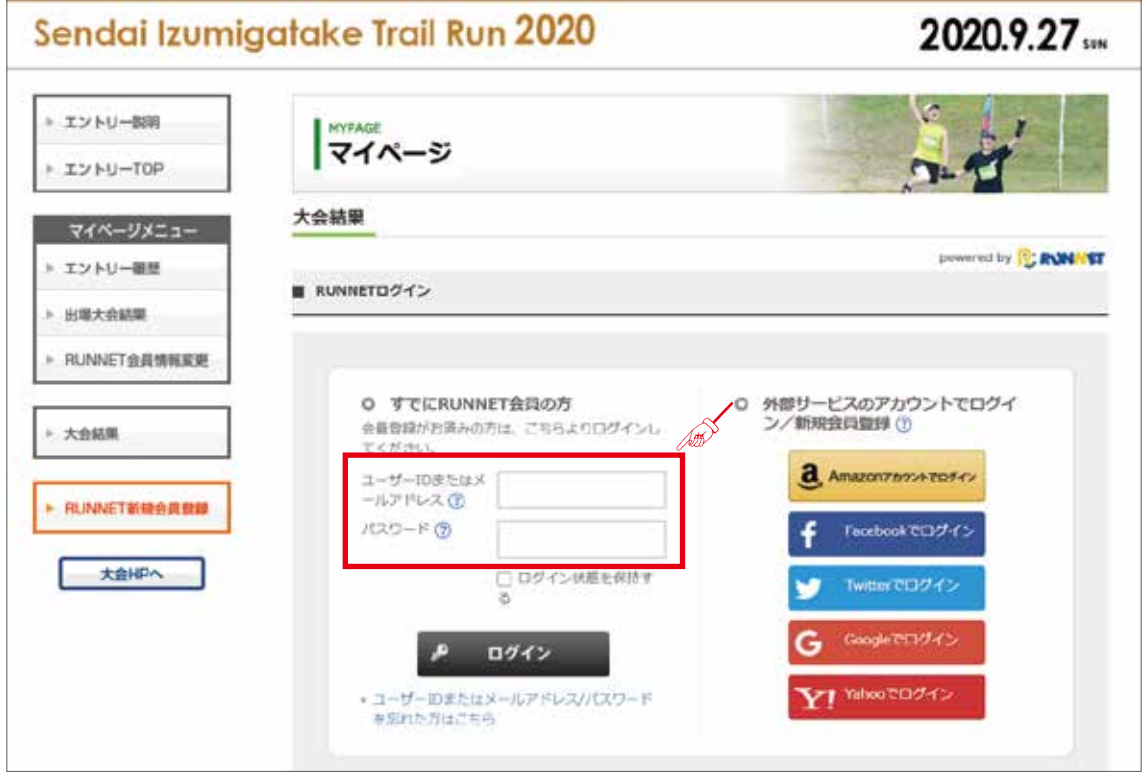

### **【RUNNET 非会員の場合】**

## **①' 氏名やナンバーカードを入力し、ご自身を検索する**

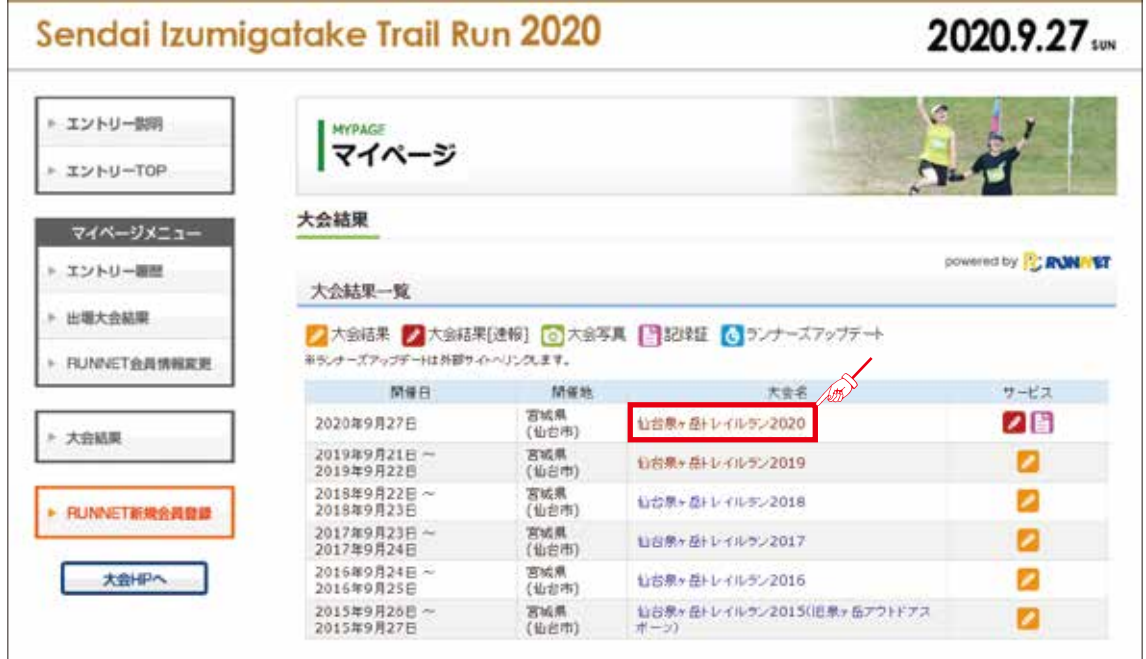

### **②' 氏名やナンバーカードを入力し、ご自身を検索する ※検索**後**、表示された**ご自身**のお名前をクリックする**

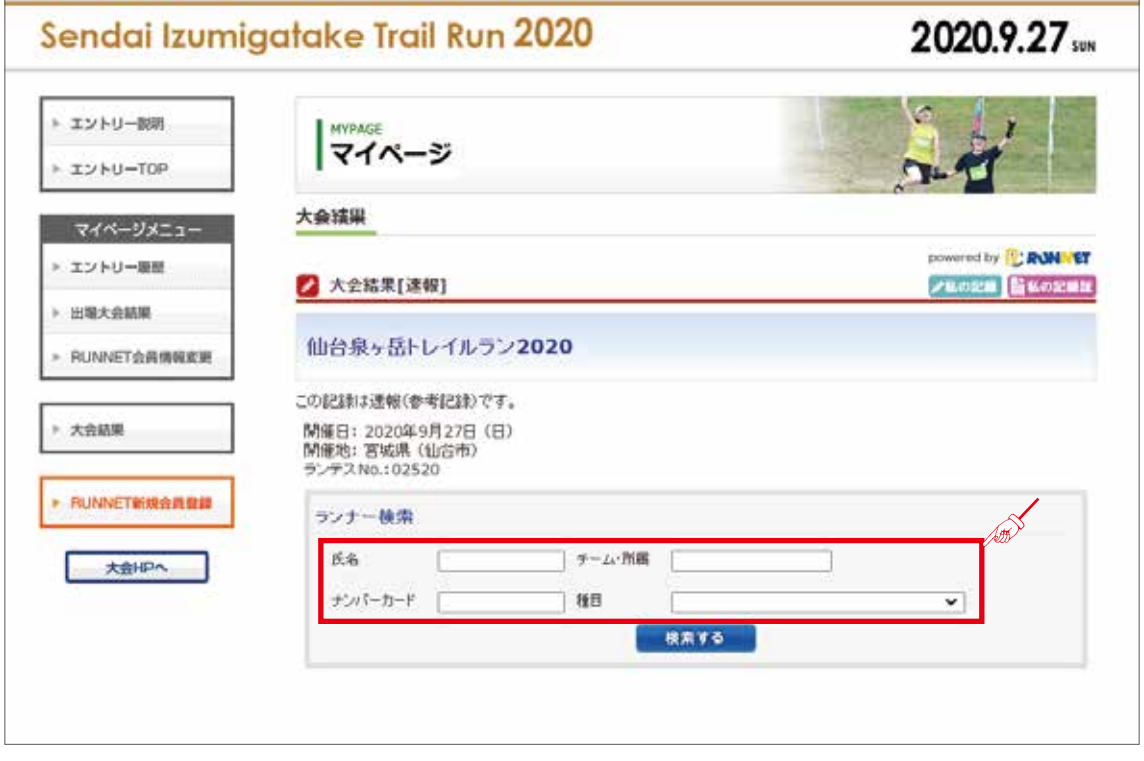

③ **記録証のテンプレート選択画面が表示されます 記録証の画像の下にあるラジオボタンにチェックを付けて、 [ このテンプレートを使う ] をクリック**

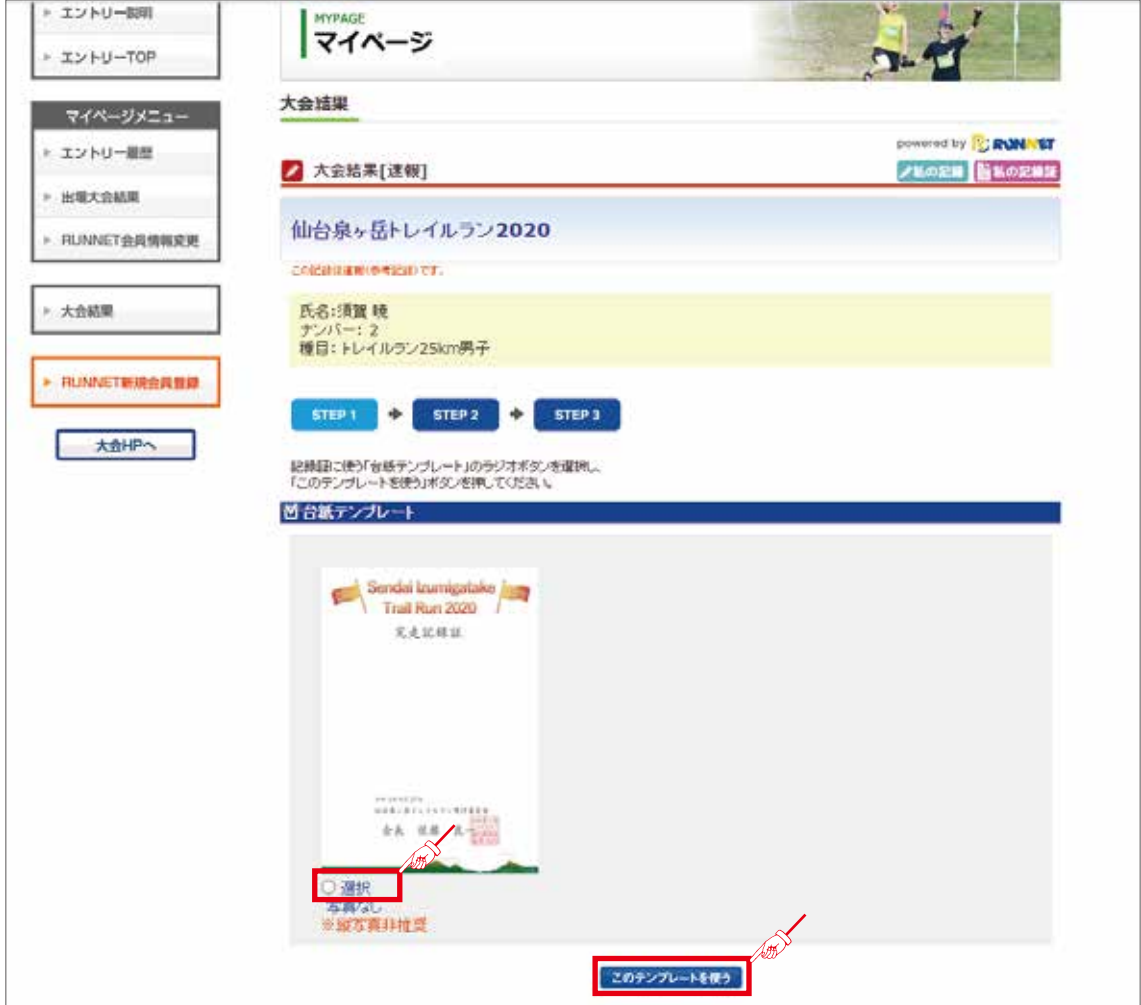

④ **[PDF 記録証を表示する ][PDF 記録証をダウンロードする ] のいずれかをクリック**

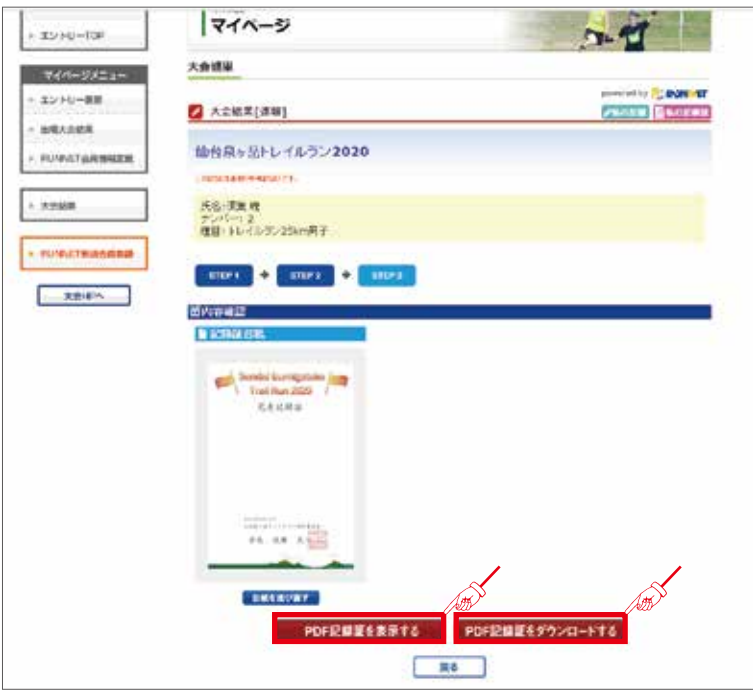

**⑤-1 [PDF記録証を表示する]をクリックした場合**

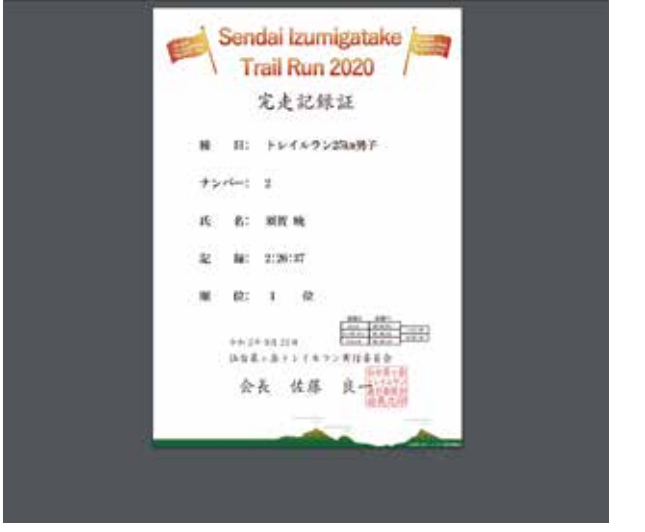

**⑤-2 [PDF 記録証をダウンロードする ] をクリックした場合 その場で開くか、ファイルを保存するかのダイアログが表示されるので、 いずれかを選択(ブラウザにより表示内容は異なります)**

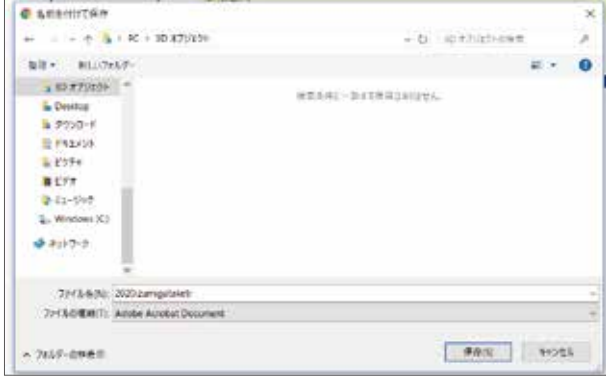

#### **⑤-2-1 プログラムで開くを選択した場合 記録証のPDFファイルが開きます**

**⑤-2-2 ファイルを保存するを選択した場合 パソコンの任意の場所に記録証のPDFファイルが保存されます**